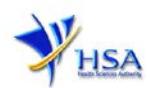

# **CANCEL CHINESE PROPRIETARY MEDICINES PRODUCT LISTING APPLICATION**

The online form to cancel Chinese Proprietary Medicine Product Listing Application may take an average of 5 to 10 minutes to fill in.

The time taken varies depending on the configurations of applicant's computer and network system, internet performance etc.

Applicant should ensure that he/she has a valid CRIS user rights to cancel the Chinese Proprietary Medicines product listing on behalf of the company.

A CorpPass (from 2 May 2017) is required for applicant to login the system for authentication and authorization.

# **Application Form**

Under the Search Criteria, applicant will need to select the Licence/Permit/Certificate/Listing Type as "Chinese Proprietary Medicine - Product Listing". Next, applicant can either key in the Licence/Permit/Certificate/Listing Number or Product Name to perform a search and select the relevant product listing(s) to cancel.

Kindly note that once the cancellation is submitted, the application status cannot be reverted.

### **Part One – Licence/Permit/Certificate/Listing Summary**

Applicant will not need to amend any details at this section. The details will be displayed for information only.

### **Part Two – Applicant Particulars**

The section requires applicant to furnish the following information:

- 1) Applicant Name
- 2) Applicant NRIC/FIN
- 3) Designation
- 4) Contact Details like Telephone/Fax/Handphone/Pager number and E-mail address
- 5) Preference Contact mode

# **Part Three – Cancellation Details**

In this section, applicant is required to furnish the reason(s) for cancellation.

### **Part Four – Confirmation**

In this section, applicant should check whether the information keyed is correct. After checking, applicant must accept the declarations required for this application. Next is to validate and then submit the application.